## **IF-FW/DMMKII** Release Notes **TASCAM**

## 目次

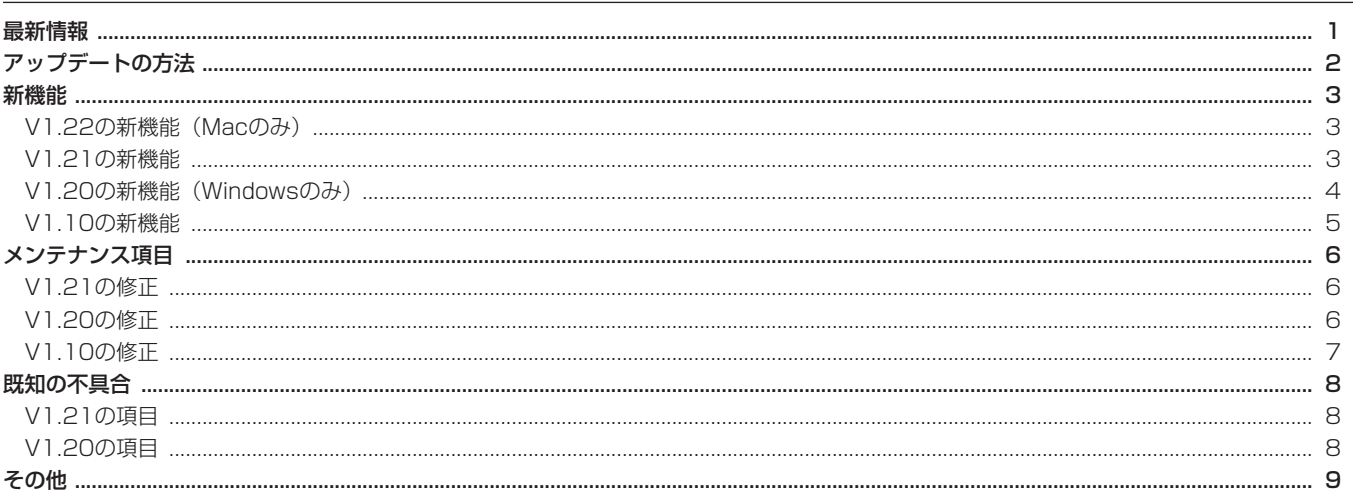

## 最新情報

本機のドライバー/ファームウェアは、常に最新版をお使いいただきますようお願いいたします。最新のドライバー/ファームウェアに関し ては、TASCAMのウェブサイト (http://tascam.jp/) にてご確認ください。

## アップデート方法

## Windowsドライバー

《IFFWDMmkII.exe》のインストーラーを設定するためにダブル クリックしてください。インストールのステップは、ユーザーマニ ュアルにて記述されたV1.00の項目を参照願います。

### Macドライバー

インストラーを含むdmg形式ファイルをダウンロードしてパソコ ンに実装するためにダブルクリックをしてください。

《IFFWDMmkII\_Installer.pkg》をダブルクリックし、以下の指示 に従ってください。ドライバーをインストールするには、パソコン のアドミニストレーター・パスワードが必要になります。ライセン スファイル(使用許諾契約書)とリード・ミー・ファイルも同時に 表示されます。

## ファームウェア

V1.10のファームウェアは、V1.10のドライバーとともにリリー スされています。このバージョンでは、オーディオ接続が失われた 場合に、復帰のためにハードウエアの再起動が必要であった既知の 問題を解決しています。ファームウェアをアップデートする前には、 DM-3200 / 4800とIF-FW/DMmkIIを装着してから電源を入 れ、パソコンとミキサーをFireWireケーブルで接続してください。 V1.10のファームウェアをインストールするためには、V1.10の ドライバーに戻す必要があります。戻す方法がわからない場合は、 タスカムカスタマーサポートにお問い合わせください。

#### ● Macでファームウェアをアップデートする場合

TASCAMのウェブサイトからMac OS X用V1.10ファームウ ェアアップデーターファイルをダウンロードします。 V1.10ドライバーをインストール後、Mac OS X用V1.10フ ァームウェアアップデーターファイルをダブルクリックして起 動します。

画面上の指示に従ってIF-FW/DM MKIIのファームウェアをアッ プデートしてください。

#### ● Windowsでファームウエアをアップデートする場合

TASCAMのウェブサイトからWindows用V1.10ファームウェ アアップデーターファイルをダウンロードします。

V1.10ドライバーをインストール後、Windows用V1.10ファー ムウェアアップデーターファイルをダブルクリックして起動しま す。

画面上の指示に従ってIF-FW/DM MKIIのファームウェアをアッ プデートしてください。

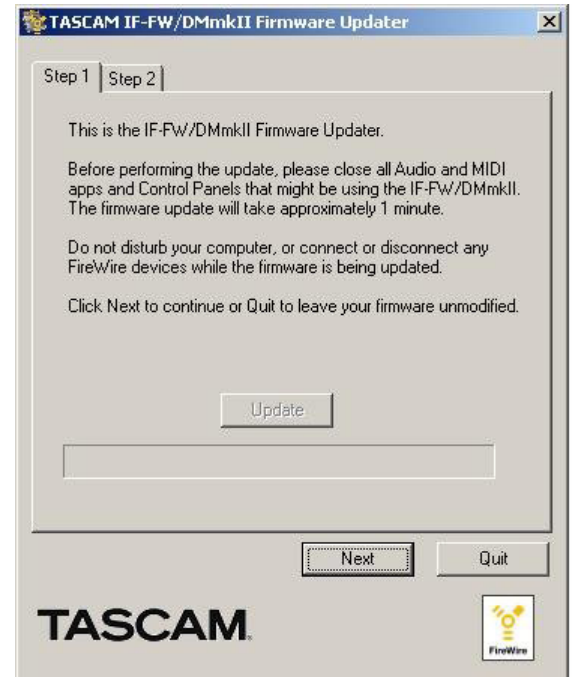

## 新機能

このセクションでは、IF-FW/DMmkIIドライバーとファームウェアの個々の改訂版の新機能について記載しています。

## V1.22の新機能(Macのみ)

## Mac OS Xドライバー

### ● コンパチビリティー

Lion OS X 10.7.0 の32ビット、64ビット両方のカーネル環 境での動作に対応しました。

## V1.21の新機能

## Windowsドライバー

● パフォーマンス V1.21では、安定性と実行能力が改善しました。

## Mac OS Xドライバー

- 0 コンパチビリティー Snow Leopard OS X 10.6.0の32ビット、64ビット両方の カーネル環境での動作に対応しました。
- パフォーマンス 複雑なDAWプロジェクトでもより少ないシステム負荷で動くよ うに改善しました。

## V1.20の新機能(Windowsのみ)

## **注意**

IF-FW/DM MKIIのファームウェアがV1.10よりも古い場合(V1.02など)は、ドライバーおよびファームウェアをV1.10にアップデー トしてから、ドライバーをV1.20にアップデートしてください。

## Windowsドライバー

### ● 対応OS

このバージョンで、以下のOSに対応しました。 Windows 7 (32ビット版) Windows 7 (64ビット版)

● WASAPI (オーディオドライバ) に対応 このバージョンで、Sonar 8や他のDAWアプリケーション使用 時に、WASAPIに対応しました。

#### ● 8チャンネルWDMに対応

WDMの8チャンネル入出力に対応しました。 コントロールパネルで、IF-FW/DMMKIIの入出力チャンネルを、 WDMの入出力チャンネルに割り当てることができます。

## **• DPC Spike Checker**

DPC Spike Checkerが、Windows XP (64ビット版)、 Windows Vista (64ビット版)、Windows 7 (64ビット版) にも対応しました。

Windows Vista、Windows 7でDPC Spike Checkerを起動 する場合は、管理者権限で起動してください。

《スタート》→《全てのプログラム》→《TASCAM》→ 《IFFWDMKmkII》→《 DPC Spike Checker》

を選択後、右クリックをし、《管理者として実行》を選択し起動 します。

## ● WDM使用時の88.2kHzおよび96kHzに対応

Windows Vista、およびWindows 7 では、サンプリング周波 数を44.1/48kHzから88.2/96kHz、またはその逆に切り換 えるときは、以下の手順で行ってください。

- 44.1/48kHzから88.2/96kHzに変更する
- 1.《コントロールパネル》を開きます。
- 2.《サウンド》をを開きます。
- 3. 《再生》タブをクリックします。
- 4. 《IF-FW/DM mkII WDM Audio》をクリックし、《既定値に 設定》をクリックします。
- 5. 《プロパティ》 をクリックします。
- 6. プロパティー画面が表示されます。《詳細》タブをクリック します。
- 7. 希望のサンプリング周波数 (88.2kHzまたは96kHz) を《既 定の形式》プルダウンメニューから選択します。 このとき、《24ビット》の方を選択してください。
- 8. DM-3200 / DM-4800のサンプリング周波数を変更しま す。
- 9. 《適用》をクリックします。

## **メ モ**

エラーなどで切り換えがうまくできない場合は、8.と9.を繰り 返します。

- 88.2/96kHzから44.1/48kHzに変更する
- 1. DM-3200 / DM-4800のサンプリング周波数を変更しま す。
- 2. 《コントロールパネル》を開きます。
- 3. 《サウンド》をを開きます。
- 4. 《再生》タブをクリックします。
- 5. 《IF-FW/DM mkII WDM Audio》をクリックし、《既定値に 設定》をクリックします。
- 6. 《 プロパティ》をクリックします。
- 7. プロパティー画面が表示されます。《詳細》タブをクリック します。
- 8. 希望のサンプリング周波数 (88.2kHzまたは96kHz) を《既 定の形式》プルダウンメニューから選択します。 このとき、《24ビット》の方を選択してください。
- 9. 《適用》または《OK》をクリックします。

## V1.10の新機能

## Windowsドライバー

## ● Windowsへの対応

このバージョンで、以下のOSをサポートしました。 Windows XP 32ビット Service Pack 3 Windows XP 64ビット Service Pack 2 Windows Vista 32 Fiv h Service Pack 1 Windows Vista 64ビット Service Pack 1

## 注意

本機の動作確認は、上記のシステム条件を満たす標準的なパソ コンを使って行われていますが、上記条件を満たすパソコンす べての場合の動作保証をするものではありません。同一条件下 であっても、パソコン固有の設計仕様や使用環境の違いにより、 処理能力が異なります。

## • DPC Spike Checker

Windows 32ビット版の環境で安定した動作を得るために、 DPC Spike Checkerを実行してください。

「DPCスパイク」というのは、IF-FW/DMmkIIドライバーの正 常な動作に影響をおよぼすシステム内の遅延です。

グラフィックカードや無線ネットワーク用のドライバーは、特 に大きい遅延を起こしやすいとされています。

遅延の起きる頻度が数分に一回程度であってもオーディオ転送 に影響し、音切れや、その他の音に関係する問題の原因となり ます。

システム内に異常なDPCスパイクがあるかどうかを確認するた めに、DPC Spike Checkerが新たに加えられました。

DPC Spike Checkerは、Windows XP (32ビット版) およ び Windows Vista (32ビット版) でのみ動作可能です。

このアプリケーションをスタートさせ (スタート->す べてのプログラム->TASCAM->IFFWDM mkII->DPC SpikeChecker)、通常通りパソコンでオーディオを扱いながら 動作させます。数分後、スパイクがあったかを確認してください。 IFFW/DMmkIIコントロールパネルの《Performance Mode》 プルダウンメニューで推奨値も表示されます。

## メモ

DPC Spike Checkerツールは、システムがスタンバイあるい は休止状態の時に動作している場合、無効なDPC latency値を 報告します。 この場合はツールを一旦終了し、再度ツールを起 動してください。

## • Performance Mode

コントロールパネルには、新たに《Performance Mode》プ ルダウンメニューが追加されました。

以下の4つの設定項目があります。DPC Spike Checkerの推 奨設定を選択してください。

- 1. Normal
- 2. Safe Mode Level 1
- 3. Safe Mode Level 2
- 4. Safe Mode Level 3

個々のレベルには異なる遅延量があり、CPUの負荷による音切 れを防ぐことができます。

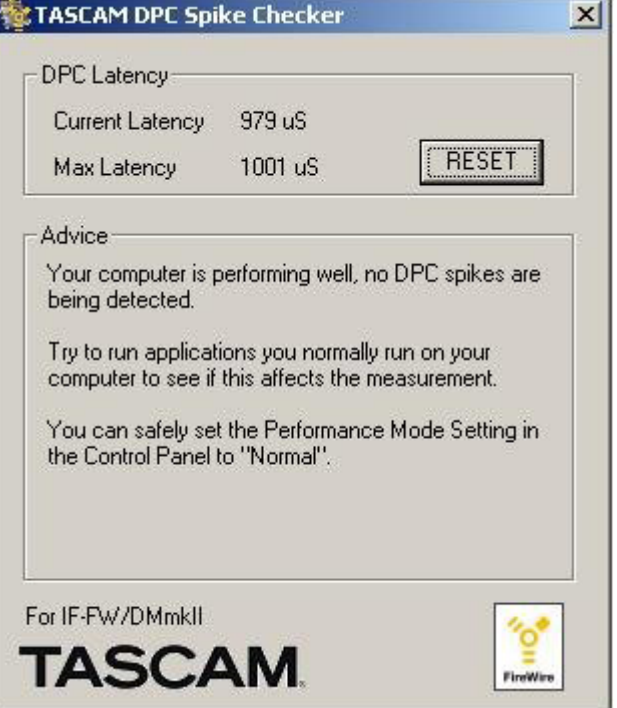

もし大きなスパイクが検出された場合は、グラフィックやネッ トワークデバイスのドライバーをを更新することで改善できる 場合があります。もし、Safe Modeの設定によるLatencyの追 加が許されない場合、システムを見直す必要があります。

## Mac OS Xドライバー

## ● Mac OS Xへの対応

このバージョンで、Mac OS X Leopard (10.5.2) をサポー トしました。

## メンテナンス項目

このセクションでは、IF-FW/DMmkIIドライバーとファームウェアの改訂ごとのメンテナンス項目を記載しています。

## V1.21の修正

### Windowsドライバー

0 安定性

V1.21では、ブルースクリーンを伴ったコンピュータークラッ シュの問題を解決しました。

0 レイテンシー

Safe Mode 1、2、3では、DPCの多大な複合レイテンシーか ら余計なレイテンシーが発生していましたが、これを解決しま した。

## ● 最小バッファーサイズ

Windows 7では、最小バッファサイズが増えていた問題を解決 しました。

## Mac OS Xドライバー

0 安定性

V1.21では、パソコンが動かなくなったりする状況を解決しま した。

● MIDIタイミング MIDIのタイミング精度を改善しました。

## V1.20の修正

### Windowsドライバー

● ラージメモリーシステム Windows Vista 64ビット版で、4GBを超えるメモリーを搭 載したパソコンでの動作が安定しました。

## 0 Minimum Buffer Size

V1.10では、NORMALパフォーマンスモードにおいて、 Minimum Buffer Sizeが正しく計算されていませんでした。 V1.20では、サンプリング周波数が44.1/48kHz時は64サン プル、88.2/96kHz時は128サンプルとなります。

#### ● WDMオーディオドライバ使用時の安定性の向上

WDMクライアントアプリケーション使用時の安定性が向上し ました。ただし、Sonar使用時に多チャンネルのオーディオ入 出力を行う場合は、ASIOドライバをお使いください。

● ASIOオーディオドライバー使用時の安定性の向上 ASIOクライアントアプリケーション使用時の安定性が向上しま した。

## ● コントロールパネル

WDMクライアントアプリケーションを終了したとき、コント ロールパネルがロックされたままになり、各項目の設定ができ なくなる場合があった不具合を修正しました。

## V1.10の修正

## ファームウェア

このバーションでは、オーディオの接続が切れた場合に電源再投入 以外の回復方法が無かった不具合を修正しました。

## Windows ドライバー

## ● チャンネル間での遅延

V1.00では、チャンネル1-16とチャンネル17-32の間にとき どき違った遅れが生じ、ミキサーとパソコンが再びロックした 場合、全体の遅れが多少変化することがありました。 V1.10では、すべてのチャンネルで同一の固定遅延になってい ます。

## ● コントロールパネル

Windows Control Panel がV1.00のものから変更されていま す。

- o WDMまたはASIOクライアントアプリケーションが現在 IF-FW/DM mkIIを 使 用 し て い る 場 合 は、Buffer Size、 Performance Mode、WDMチャンネルマッピングの設定 ができなくなります。これらの設定を変更する場合は、あら かじめすべてのオーディオアプリケーションを終了してくだ さい。
- V1.10では、WDMの入力チャネルマッピングを削除しまし た。
- V1.10では、ユーザーが間違ったバッファサイズを選択でき ないように修正しました。

## Mac OS X ドライバー

## ● チャンネル間での遅延

V1.00では、チャンネル1-16とチャンネル17-32の間にとき どき違った遅れが生じ、ミキサーとパソコンが再びロックした 場合、全体の遅れが多少変化することがありました。 V1.10では、すべてのチャンネルで同一の固定遅延になってい ます。

## **● G5への対応**

Power PC G5使用時に、入出力にときどきノイズが発生する ことがありましたが、これを修正しました。

## 0 FireWire

FireWireケーブルを外すとき、あるいはFireWire接続が切れた とき、接続を回復すためにミキサーの電源を一度切り、入れ直 す必要が時々ありましたが、これが修正されました。

## ● ラージメモリーシステム

ラージメモリーシステムの問題が修正されました。 2GBを越えるメモリーを搭載したパソコンでの動作が安定しま した。

## 0 安定性

総合的な安定性が改善されました。

## 既知の不具合

このセクションでは、最新のIF-FW/DMmkIIドライバーの既知の不具合を記載しています。

## V1.21の項目

● DPCチェッカーアプリケーション

あるパソコン上では、DPCチェッカーがエラーを出て起動しな いような場合があります。その場合は、下記のリンクから供給 されているファイルをインストールしてください。

http://www.microsoft.com/downloads/details.aspx? displaylang=en&FamilyID=766a6af7-ec73-40ffb072-9112bab119c2

Vista 32ビットとWindows 7 32ビットでは《vcredist x86.exe》を選択し、Vista 64ビットWindows 7 64ビット では《vcredist\_x64.exe》を選びます。

## V1.20の項目

## Windowsドライバー

#### ● WDM 88.2/96kHz時のインストール

WDMオ ー デ ィ オ ド ラ イ バ ー の サ ン プ リ ン グ 周 波 数 が 88.2/96kHzで動作しているときに、IF-FW/DMMKIIをインス トールまたはアップデートすると、インストール後、WDMオー ディオドライバー経由で入出力をすることができなくなります。 この場合は、WDMオーディオドライバーのサンプリング周波 数を、一旦44.1/48kHzに設定した後、再度88.2/96kHzに 設定してください。

#### ● Windows VistaおよびWindows フにおける

WDMとDM-3200 / DM-4800のサンプリング周波数設定 Windows VistaおよびWindows 7において、《サウンド》コ ントロールパネルの《詳細》タブで選択されているサンプリン グ周波数と、DM-3200 / DM-4800側で設定されているサ ンプリング周波数が異なっている場合は、《サウンド》コントロ ールパネルの《詳細》タブが表示されません。この場合、先に DM-3200 / DM-4800のサンプリング周波数を変更するこ とにより、《サウンド》コントロールパネルの《詳細》タブが 表示されるようになります。( → 4ページ「88.2/96kHzから 44.1/48kHzに変更する」)

Windows側とDM-3200 / DM-4800側のサンプリング周 波数設定が異なっている場合の動作は保証できません。必ず Windows側とDM-3200 / DM-4800側のサンプリング周波 数を同じにしてください。

#### ● DAWパフォーマンス

Sonarで使用する場合、Windowsパソコンの環境によっては能 力が低下します。

#### 0 Windows XP Service Pack 2

Windows XP (32ビット版) Service Pack 2にアップグレ ードするとFireWire 800のポートがFireWire 100のスピード に設定されることで、IF-FW/DMmkIIの正常な同期状態でのオ ーディオ伝送を妨げる場合があります。 解決方法は、http:// support.microsoft.com/kb/885222を参照してください。

#### 0 Windows XP Service Pack 3

Windows XP (32ビット版) Service Pack 3にアップグレー ドするとFireWire 800のポートがFireWire 100のスピードに設 定されることで、IF-FW/DMmkIIの正常な同期状態でのオーディ オ伝送を妨げる場合があります。 解決方法は、http://support. microsoft.com/kb/955408> を参照してください。

#### ● Boot Camp

ベータ版のアップルBoot Camp(ある特定のアップルのMac ハードウェアにWindowsのOSをインストールすることができ るドライバーのセット)には、FireWireチップセットドライバ ーがありますが、IF-FW/DMmkII Windowsドライバーとは互 換性がありません。

OS X Leopard以降のBoot Campは、Macのいくつかの機種 では動作しますが、これらの環境はサポートしていません。

## VST System Link

Cubase 4のVST System Link機能およびその他のアプリケーシ ョンは、DAWの予期せぬチャンネル割当が生じることがあります。 もし期待するチャンネルに音が現れない場合には、これらの設定を 確認してください。

#### 互換性のないFireWireチップセット

互換性のないFireWireチップセットが搭載されたパソコンでご使 用になった場合は、システムがアイドル状態でも、コントロールパ ネル中のオーディオドロップアウト数が際限なく増加する、プラグ インされていてもカードを認識しない、デバイスがロックしない、 またはドロップアウトが発生する、という症状が発生する場合があ ります。チップセットによっては、マザーボード構成との相互作用 があります。あるチップセットでは、チャンネル数を減らすか、ま たはサンプリング周波数を下げることで安定して動く場合がありま す。

## その他の項目

## Windows Vista 64ビット版

Windows Vista 64ビット版の安定性は、アプリケーションソフトとマザーボードの相性に影響されるため、弊社でのサポートはできない場 合があります。Windows Vista 64ビット版をお使いになる場合は、あらかじめご使用になるソフトウエア用にカスタマイズされたパソコン をご購入いただくことをお勧めします。

## Windows Vista

DAW向けにWindows Vistaを設定するためのヒントは、以下の通りです。

- Aero (エアロ) ※1を使用しないで「パフォーマンスを優先する」※2を選択する。
- i パワーセービングモードの代わりにPerformanceモードを選択する。
- · BIOSレベルでの不要な周辺機器を使わない。
- ファン速度、バッテリー、そして温度モニターなどのアドオンを使わない。
- i BackgroundsとApplicationsの優先づけをする。シングルコアまたはHyper-threaded CPUを使用している場合はBackgroundのみを 選択する。Applicationsは、マルチコアCPUのための最適な設定です。
- i ハードドライブがPIOではなく転送用にDMAモードを使用していることを再確認してください。
- i AGPビデオカードをお持ちの場合、FireWireカードが最大のバス時間を与えられるようにPCIを調べ、調整してください。多くのビデオカー ドは不適切な優先度を持つように初期設定されています。これは、PCI-Expressビデオカードの問題ではありません。
- ※1 Aero(エアロ)の設定は画面設定の「個人設定」>「デザインの設定」>「配色」から「Windows Vista ベーシック」など、「WindowsAero」 以外の項目を選択します。

※2 「システムのプロパティ」:「詳細設定」>「パフォーマンス」:「パフォーマンス設定」>「パフォーマンスを優先する」を選択します。